## 入出金明細/振込入金明細における「XML電文」の受信手順

[入出金明細]もしくは、[振込入金明細]でデータ受信します。

他のアプリケーション(会計ソフト等)に、口座情報を「XML電文」や「全銀形式」で連携することができます。 ※ 操作画面と説明は[入出金明細]としていますが、[振込入金明細]をご契約の方は、[入出金明細]を[振込入金明細] に読み替えてお読みください。

## 1. 入出金明細データ受信

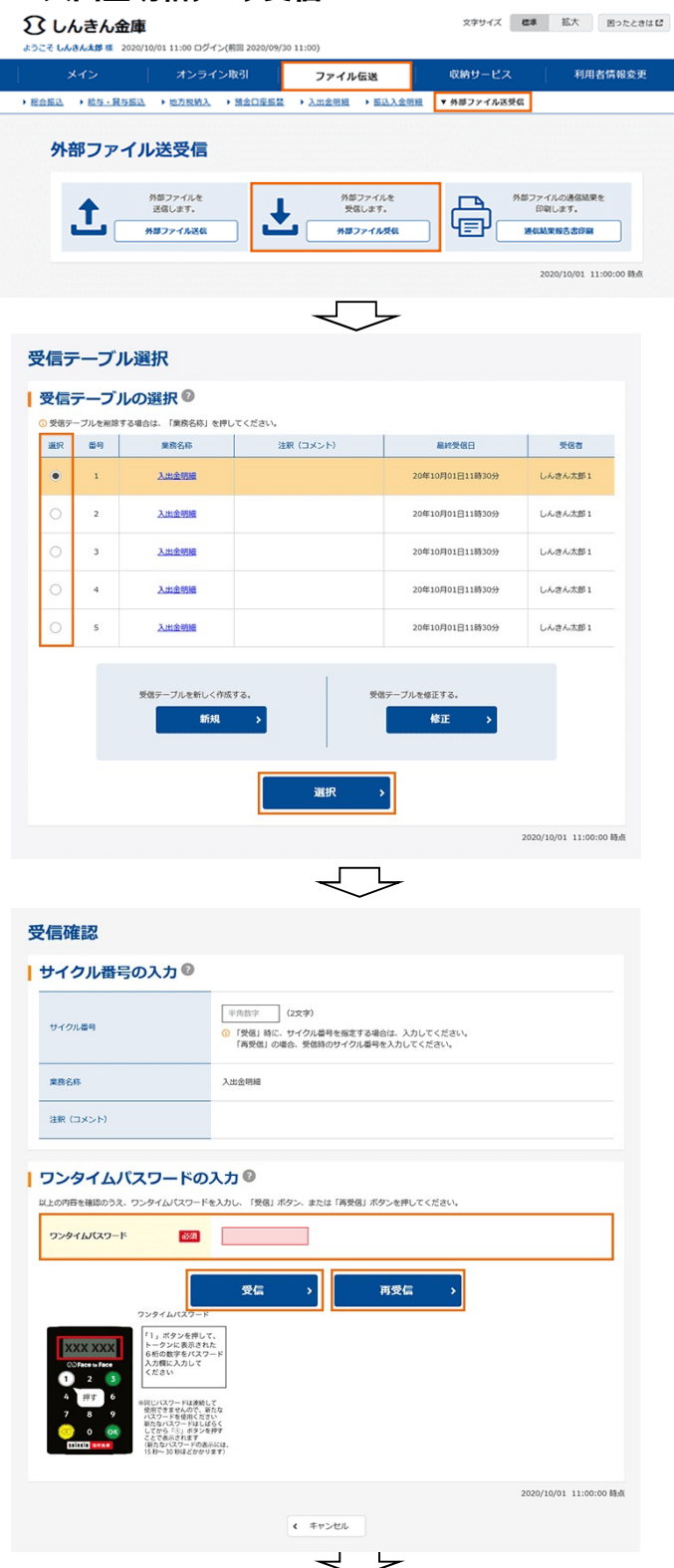

- ① 入出金明細データを受信します。
- a. 【外部ファイル受信】をクリックします。

- ② 契約情報を選択します。
- a. 受信したい外部ファイルを選択します。
- b. [選択]をクリックします。

- ③ ワンタイムパスワードを入力します。
- a. [受信]または[再受信]をクリックします。
- ※ ワンタイムパスワード(トークン)は登録した種類 によって操作方法が異なります。

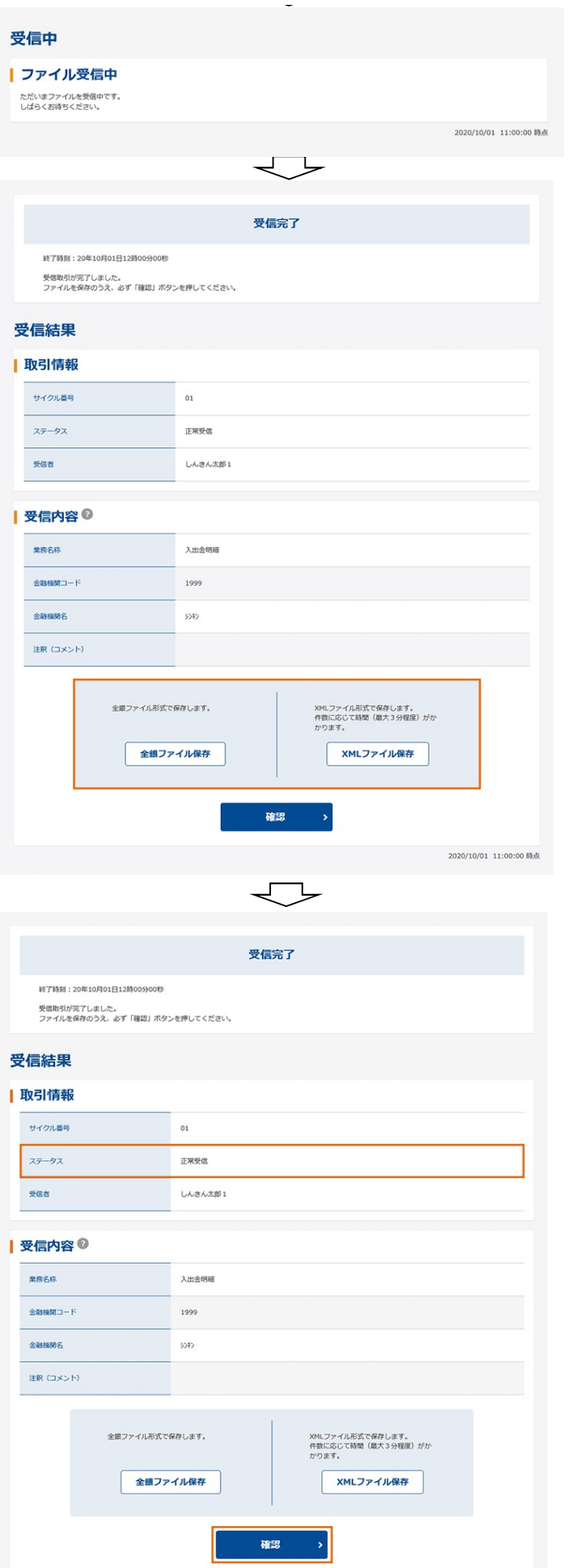

- ※ 「ファイル受信中」画面が表示されます。
- ④ 受信結果が表示されます。
- a. 受信結果を保存するため [XMLファイル保存]をクリックしてください。

- b. ステータスが「正常受信」であることを確認ください。
- c. [確認]をクリックします。

2020/10/01 11:00:00 時点

## 2. 入出金明細データ参照・印刷

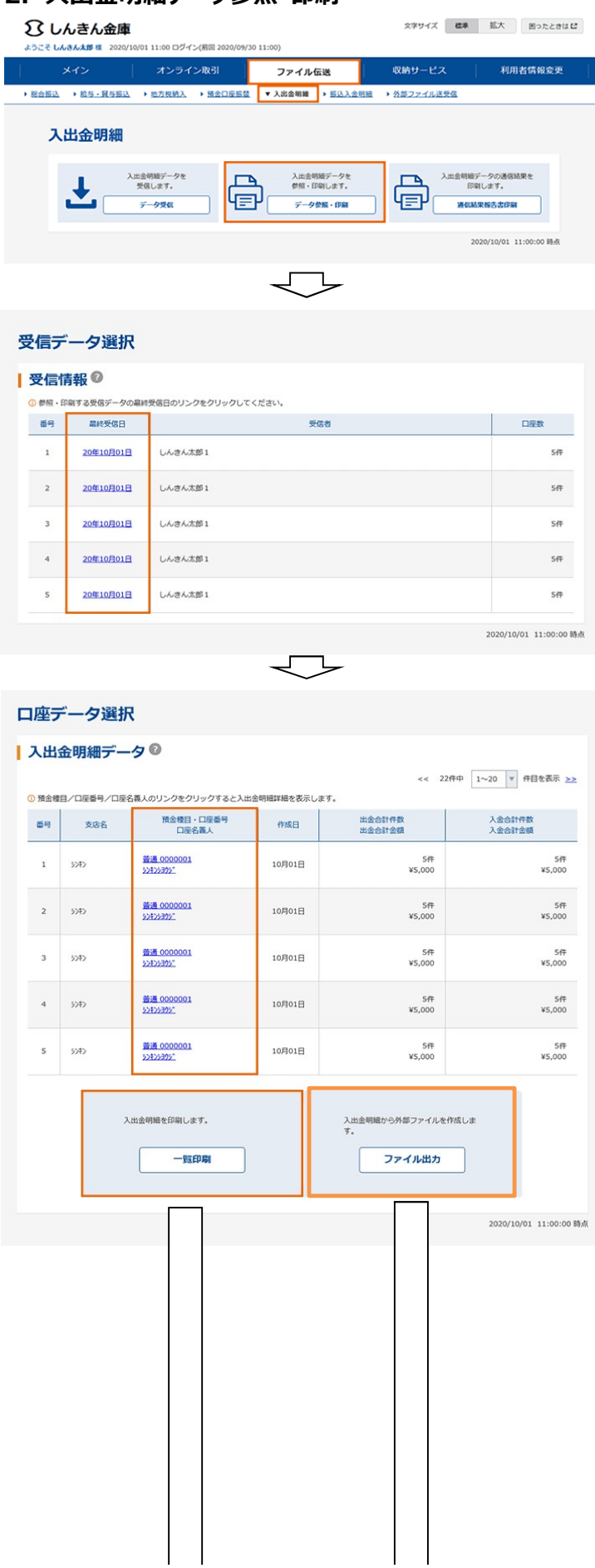

- ① 受信した入出金明細データを印刷します。
- a. 【データ参照・印刷】をクリックします。

- ② 参照する受信データを選択します。
- a. 受信を行ったデータの一覧が表示されます。
- b. 参照するデータの「最終受信日」をクリックします。 受信した口座データ一覧が表示されます。

- ③ 参照する明細を選択します。
- a. 画面で確認する。 「預金種目/口座番号/口座名義人」欄をクリック します。
- b. 印刷する。 [一覧印刷]をクリックします。 全口座の取引明細を印刷します。
- C. XML、全銀、CSVファイル形式で外部出力する。 [ファイル出力]をクリックします。 ⇒「⑤外部ファイル出力」に進みます。

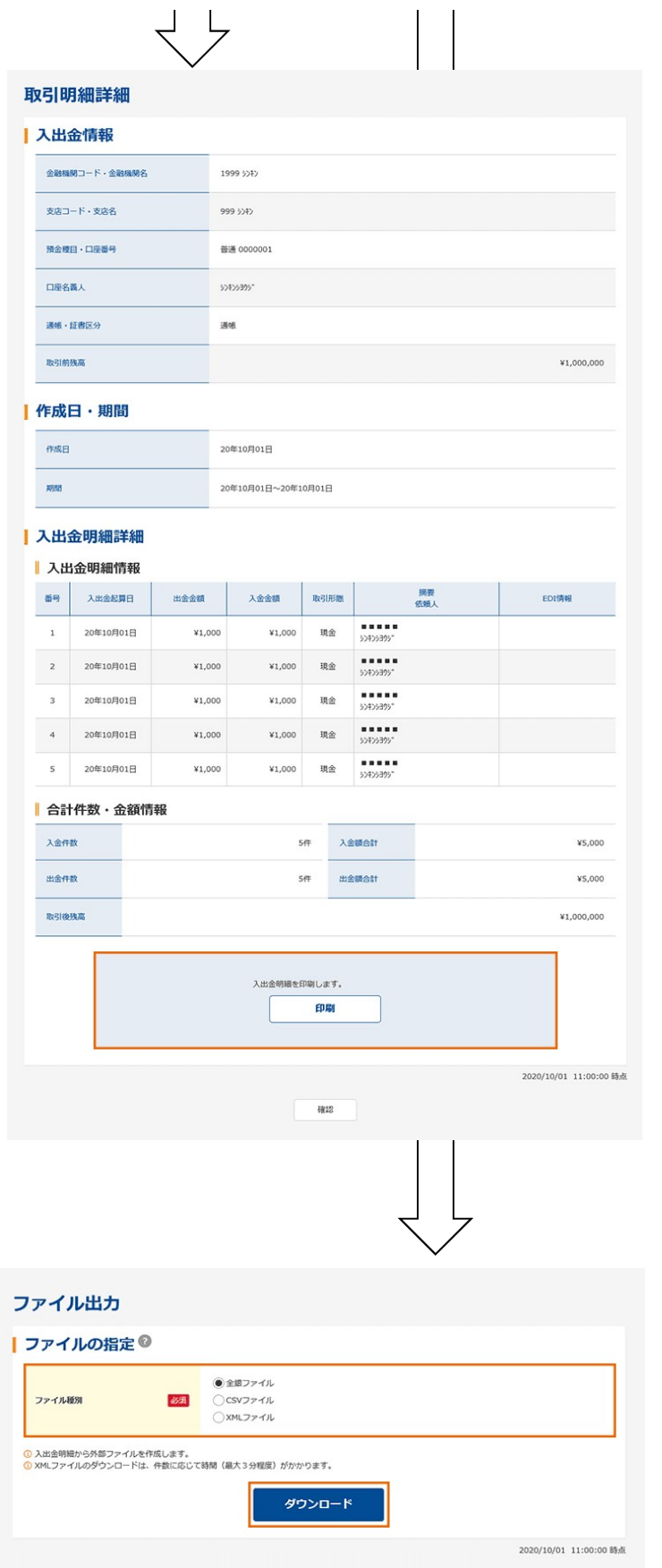

- ④ 選択した口座情報が表示されます。
- a. 前画面に戻る
- [確認]をクリックします。 ⇒「③口座データ選択」に戻ります。
- b. 入出金明細を印刷する。 [印刷]をクリックします。

- ⑤ 外部ファイルへ出力します。
- a. ファイル種別を選択します。
	- ・全銀ファイル
	- ・CSVファイル
	- ・XMLファイル(XML電文です)
- b. [ダウンロード]をクリックします。

以上で、XML電文での入出金明細受信は終了です 振込入金明細についても同様の手順で受信できます